### **Sadələşdirilmiş bəyannamə - Elektron ticarət**

**Şəxsi istifadə və istehlak üçün nəzərdə tutulan, poçt və ya daşıyıcı şirkət vasitəsilə mal gətirildiyi zaman bəyan etmək üçün "Sadələşdirilmiş bəyannamə - Elektron ticarət" xidmət kartı seçilməlidir. (Şəkil 1.)**

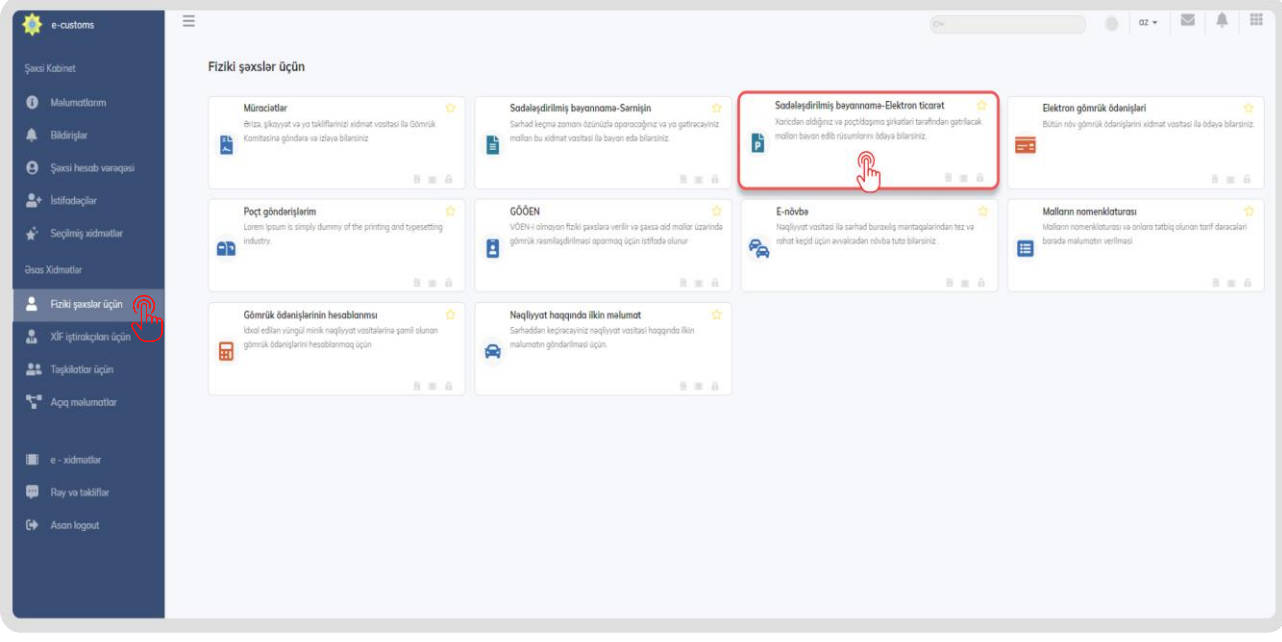

### **Şəkil 1.**

**"Sadələşdirilmiş bəyannamə - Elektron ticarət" xidmət kartı seçildikdən sonra əks olunan pəncərədə yeni bəyannamə tərtib etmək, cari ay ərzində gətirilmiş malların dəyərini və müəyyən olunmuş məbləğ həddindən artıq olan hissəsinə dair ödənilmiş rüsmların statistikasını izləmək mümkündür. (Şəkil 2.)**

- **"Sadələşdirilmiş Elektron ticarət bəyannaməsi"ni hazırlamaq üçün "Yeni bəyannamə" düyməsi sıxılır və açılan pəncərələrdə müvafiq məlumatlar doldurulmalıdır. – (1)**
- **Müvafiq tarix intervalını seçib, axtarış düyməsini sıxmaqla tarix aralığına uyğun daxil etdiyiniz bəyannamələr haqqında məlumatlar əldə edə bilərsiniz. – (2)**
- **Sifariş etdiyiniz bağlamalar Daşıyıcı şirkət tərəfindən icra edildikdə, bağlamaların sayı barədə burda məlumat veriləcək. – (3)**
- **Bu pəncərədə həmçinin cari ay ərzində elektron ticarət bəyannamələri üzrə rəsmiləşdirdiyiniz malların ümumi dəyəri –(4), cari ay ərzində rüsumsuz gətirə biləcəyiniz malların qiymət həddi– (5) cari ay üçün limitinizin qalığı– (6).**
- **Cari ay ərzində 300\$ limitini keçdiyiniz təqdirdə ödədiyiniz rüsmlar haqqında məlumat göstərilir. – (7)**

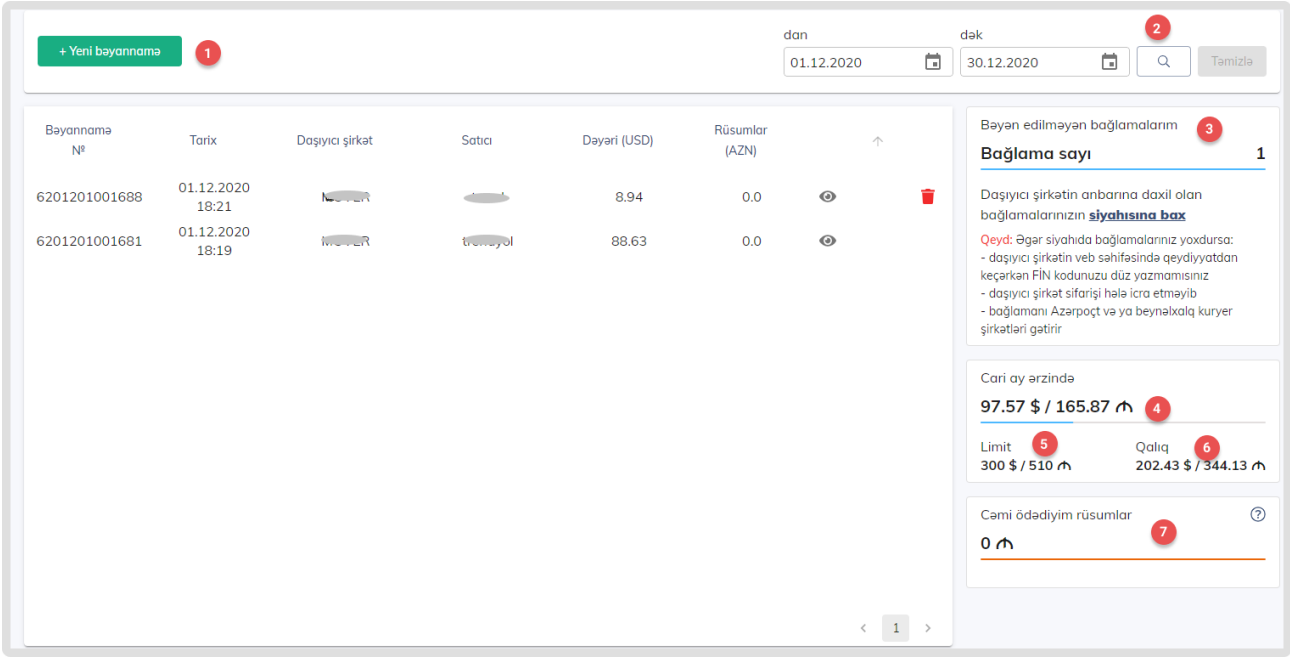

### **Şəkil 2.**

**Bəyannamə yazmaq üçün 2 variant var:**

**1-ci variant – sağ paneldə "Bəyan edilməyən bağlamalarım" bölməsində "Siyahıya bax" linkinə basırsınız və Bağlamalarınızın siyahısı açılacaq. (Şəkil 2a)**

**Bu variant yerli daşıma şirkətləri ilə işləyən vətəndaşlar üçün daha rahatdır çünki, yerli şirkətlər gətirəcəkləri bağlamalar barədə məlumatları Gömrük komitəsinə ötürür. Siz bu siyahıda bağlamaları gördükdən sonra "Bəyan et" düyuməsinə basaraq bağlamanı bəyan edə bilərsiniz.**

**Əgər bağlama siyahıda çıxmırsa bu aşağıdakı səbəblərdən ola bilər:**

**- daşıyıcı şirkətin veb səhifəsində qeydiyyatdan keçərkən FİN kodunuzu düz yazmamısınız** 

**- daşıyıcı şirkət sifarişi hələ icra etməyib və ya Gömrük komitəsinə məlumatı ötürməyib**

**- bağlamanı Azərpoçt və ya beynəlxalq kuryer şirkətləri gətirir**

"E-CUSTOMS.GOV.AZ"PORTALININ / ISTIFADƏ TƏLIMATI

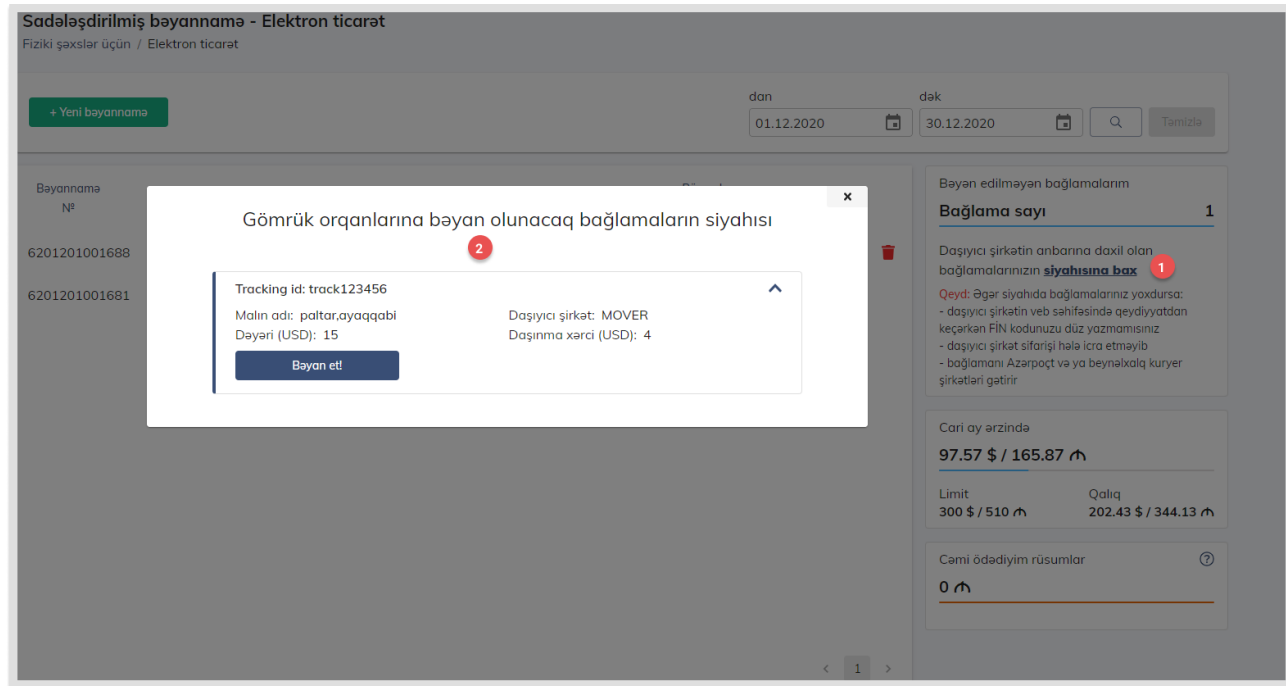

```
Şəkil 2a.
```
**2-ci "Yeni bəyannamə" düyməsini basmaqla – açılan pəncərələrdə bütün məlumatları özünüz doldurursunuz.**

**Bəyannamə tərtib etmək üçün "Yeni Bəyannamə" (1) düyməsi sıxılır və 4 addımdan ibarət olmaqla aşağıda göstərilən qaydalara uyğun doldurulur.**

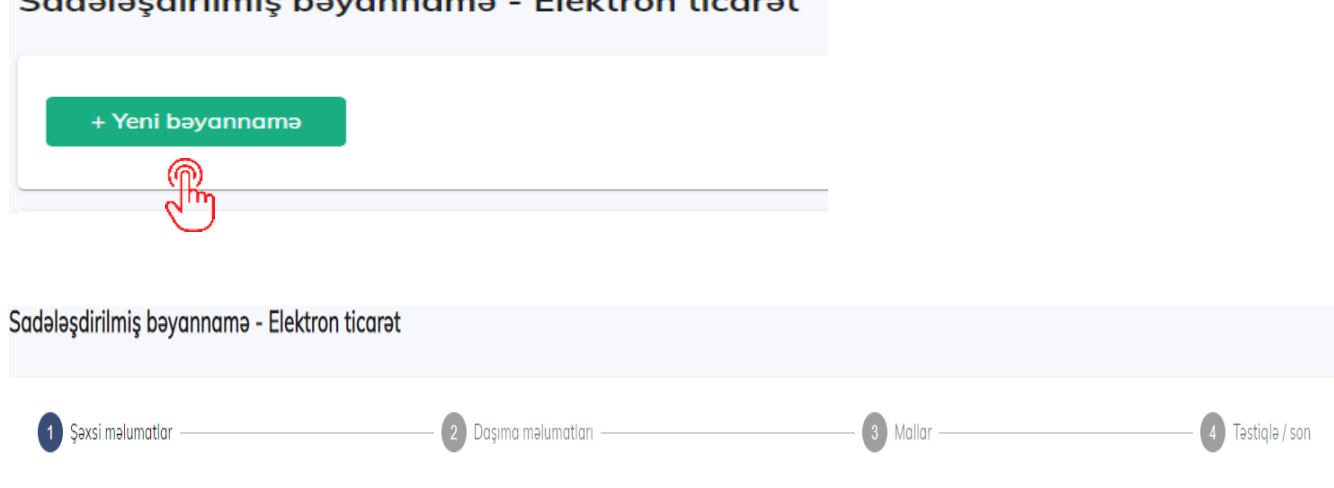

Cadala adiviluais ha vauna que a El alctua un tipount

- **1. Şəxsi məlumatlar (Şəkil 3.)**
	- **vətəndaşı olduğunuz ölkənin adı, pasport seriya nömrəsi və şəxsiyyət vəsiqəsinin fərdi identifikasiya nömrəsi, soyad, ad, ata adı avtomatik qeyd olunur.**
	- **Əlaqə nömrəsi daxil edilir.**
	- **İrəli düyməsi sıxılmaqla növbəti mərhələyə keçid edilir.**

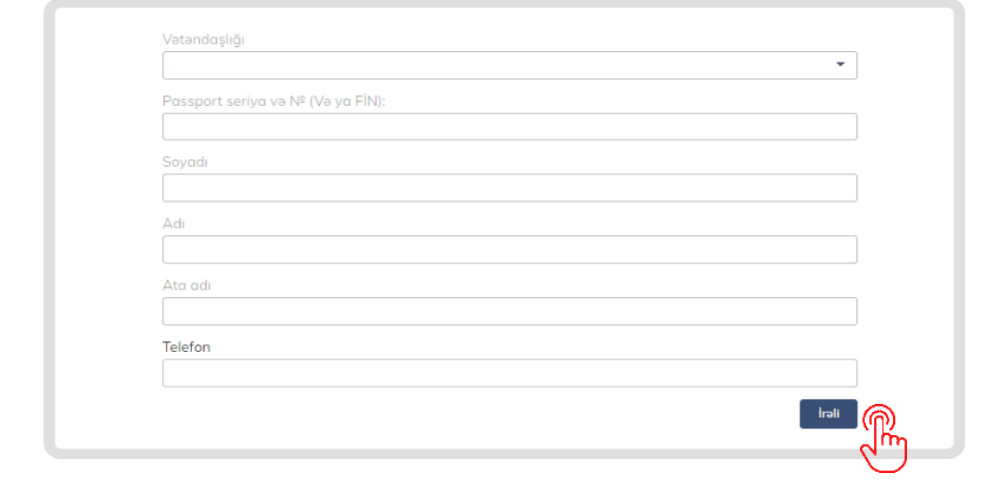

**Şəkil 3.**

- **2. Daşıma məlumatları (Şəkil 4.)**
	- **Bağlamanın tracking İD-sini daxil edin xanasına - daşıyıcı şirkət tərəfindən verilən izləmə nömrəsi daxil edilir. İzləmə nömrəsini (tracking İD) sizin bağlamanın daşınmasını həyata keçirən şirkət verir.**
	- **Tracking İD-ni daxil etdikdən sonra əgər bağlamanı gətirən yerli poçt və ya daşıyıcı şirkətdirsə axtar düyməsini sıxaraq digər xanaları avtomatik doldurulur. Əks halda, digər xanaları özünüz doldurudsunuz: Bağlamanı gətirən (poçt və ya daşıyıcı şirkət) , göndərən ölkə və Satıcı və ya alış ünvanı.**

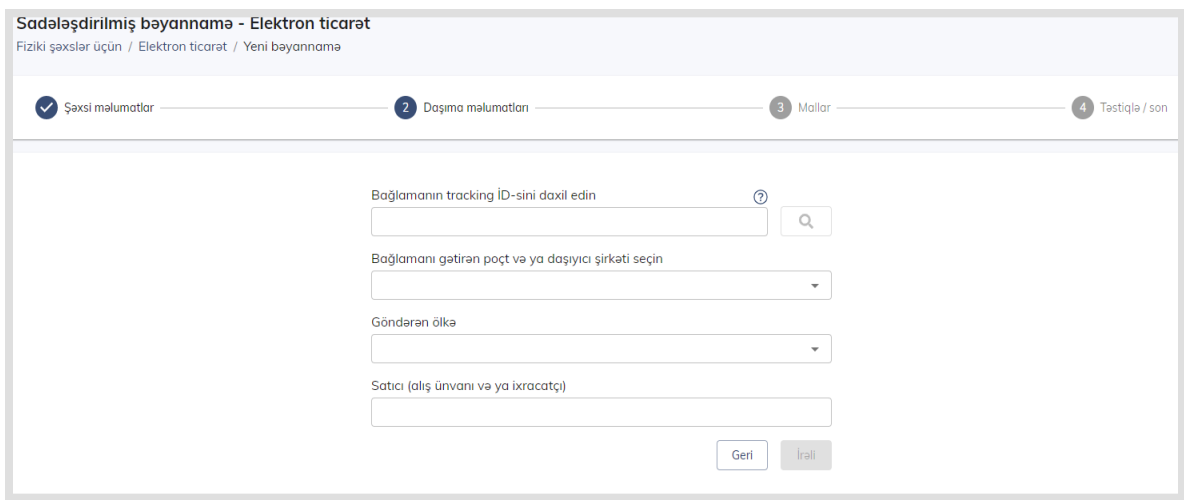

**İrəli düyməsi sıxılmaqla növbəti mərhələyə keçid edilir.**

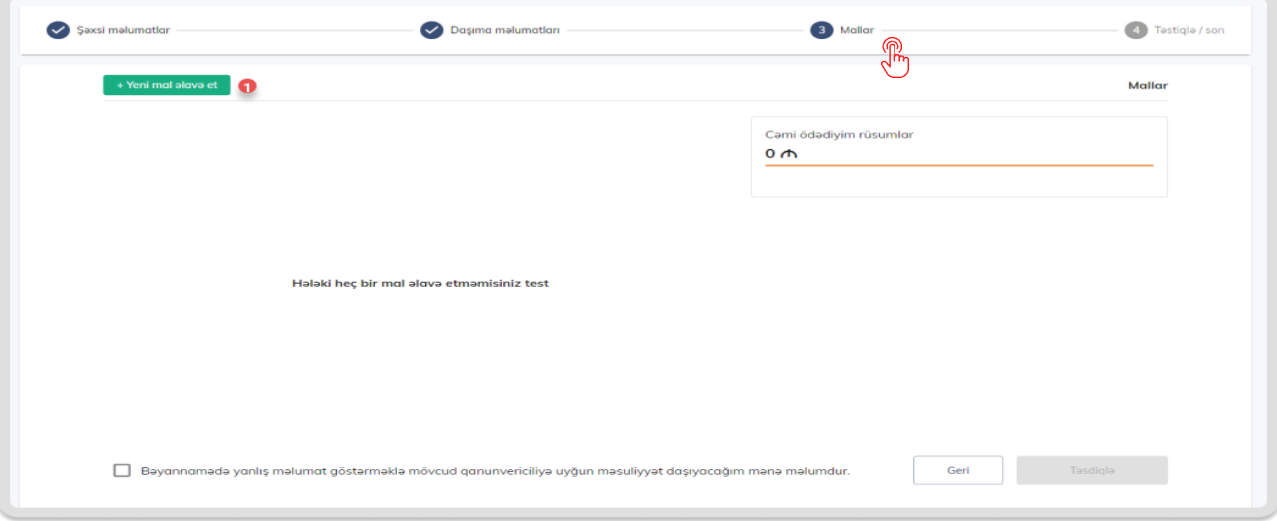

# **3. Mallar bölməsi (Şəkil 5)**

## **Şəkil 5.**

**Bu bölmədə eyni tracking İD-si ilə (izləmə nömrəsi) bir neçə mal gəlibsə hamısını burda əlavə etmək lazımdır. Bunun üçün "Yeni mal əlavə et" (1) düyməsi sıxılır. Açılan pəncərədə aşağıda qeyd olunan sahələr doldurulur (Şəkil 6.):**

- **"Malın aid olduğu əsas qrupu seçin" alt bölməsindən - Malın aid olduğu əsas qrup seçilir.**
- **"Malın aid olduğu alt qrupu seçin" alt bölməsindən - Malın aid olduğu alt qrup seçilir.**
- **Malın invoys qiyməti alt bölməsinə - Malın alındığı qiymət daxil edilir.**
- **"Valyuta" alt bölməsindən - Malın alındığı valyuta seçilir.**
- **Daşınma xərci (USD) alt bölməsinə - əgər bağlamanı gətirən yerli poçt və ya daşıyıcı şirkətdirsə avtomatik dolur, əks halda daşınma xərci daxil edilir.**
- **"Miqdarı" alt bölməsindən - malın miqdarı daxil edilir.**

**"Əlavə edin" düyməsi sıxılmaqla mal daxil edilir.**

"E-CUSTOMS.GOV.AZ"PORTALININ / ISTIFADƏ TƏLIMATI

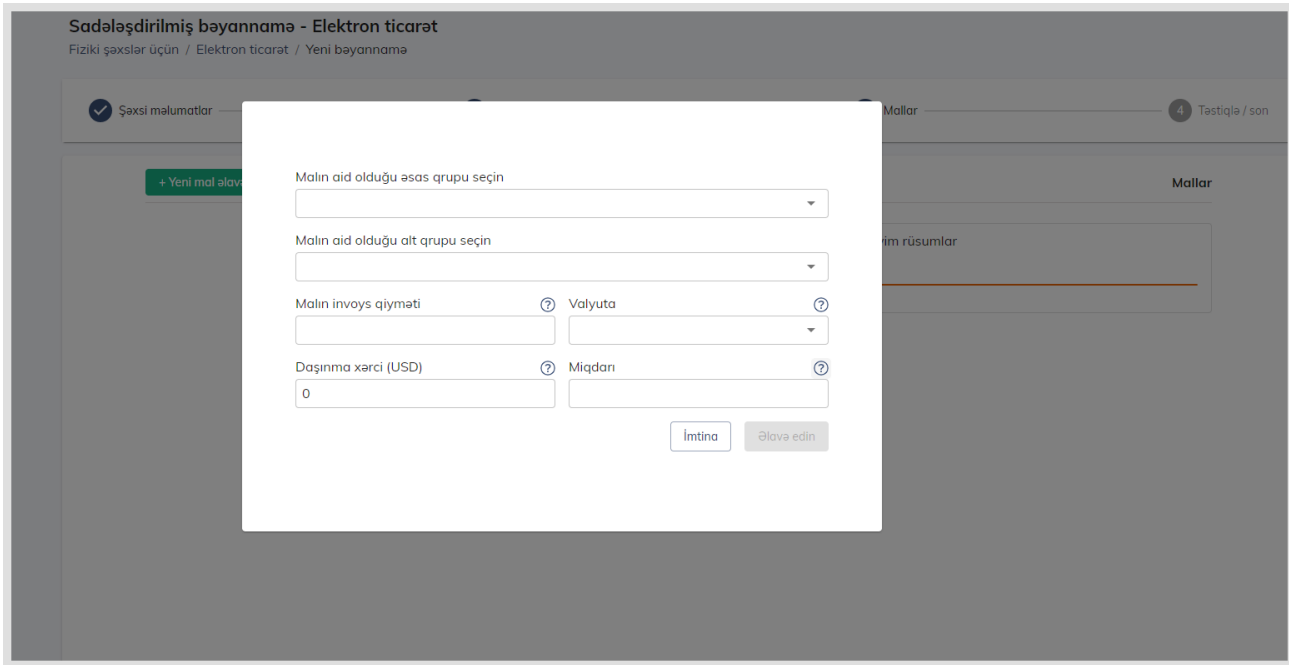

### **Şəkil 6.**

**Bir bəyannaməyə aid bir neçə mal bəyan etmək istədiyiniz təqdirdə "Yeni mal əlavə et" (1) düyməsi təkrar sıxılmaqla digər mal haqqında məlumatlar yuxarda göstərildiyi kimi daxil edilir və əlavə edilir.**

**Əgər daxil etdiyiniz mala düzəliş etmək və ya silmək istəyirsinizsə, hər bir malın qarşısında "Düzəliş" və "Sil" düymələrində istifadə etməklə müvafiq əməliyyatı yerinə yetirmək olar. (Şəkil 7. (2)- sahə)**

**Bütün mallar haqqında məlumatları daxil edib əlavə etdikdə məlumatlar cədvələ əlavə olunur (Şəkil 7.) və əgər mala görə rüsum hesablanırsa qarşısında ətraflı məlumat verilir və sağ paneldə bəyannanmə üzrə ümumi rüsumlar haqqında məlumat verilir. -(3)**

**Mallar haqqında məlumatlar daxil edildikdən sonra** *"Bəyannamədə yanlış məlumat göstərməklə mövcud qanunvericiliyə uyğun məsuliyyət daşıyacağım mənə məlumdur."* **(4) sahəsini qeyd edirik bu zaman "Təsdiqlə" (5) düyməsi aktiv olur.**

"E-CUSTOMS.GOV.AZ"PORTALININ / ISTIFADƏ TƏLIMATI

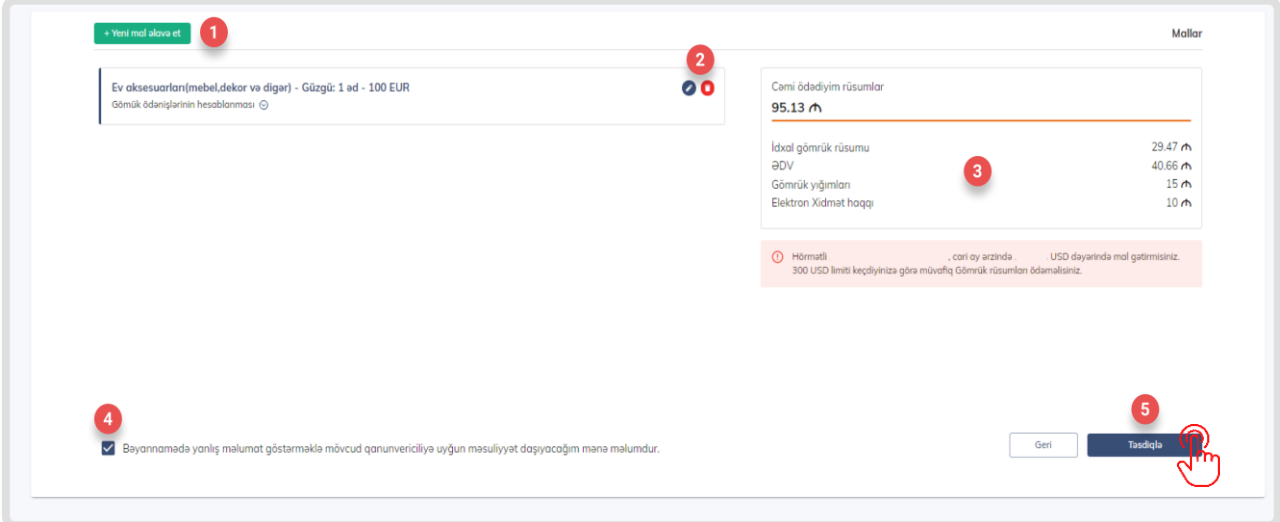

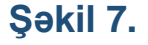

**Təsdiqlə düyməsini sıxdıqdan sonra 4 cü mərhlə (Təsdiqlə/son) açılır və Bəyannamədə daxil etdiyini məlumatlar əks olunur (Şəkil 8, 9).** 

- **Daşıma haqqında məlumatlar (1)**
- **Hər bir mal üzrə hesablanan rüsumlar haqqında məlumatlar (2)**
- **Bəyannamə üzrə ümumi rüsumlar (3)**

**Şəkil 8.-da bəyannamədə rüsum hesablandığı hal göstərilib. Bəyannamənin qəbul olunması üçün "Ödəniş edin" (4) düyməsi sıxılır və Hökumət ödəniş portalına yönləndirilir. (gpp.az) Ödəniş edildikdən sonra Bəyannamə avtomatik təsdiq olunur.**

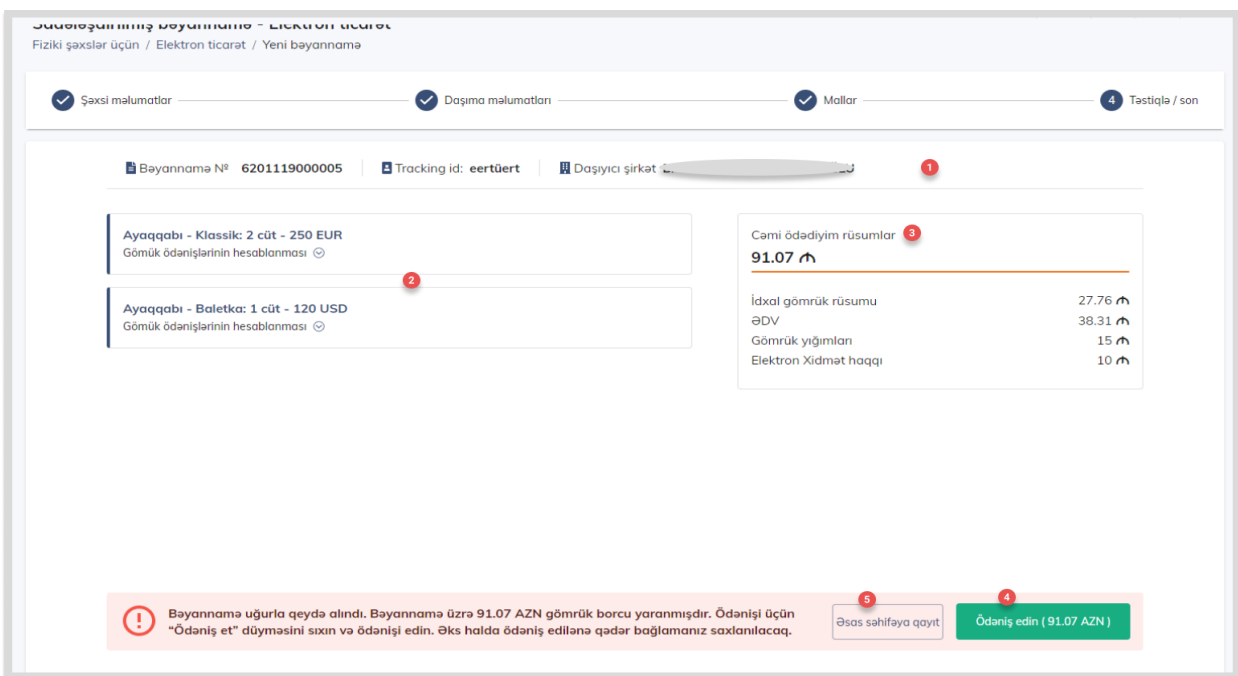

**Şəkil 9.–də rüsum hesablanmadığı hal göstərilir. Rüsum hesablanmadığı halda bu mərhələdə Bəyannamə qəbul olunduğu haqaaında məlumat verilir. Əgər digər bəyannamə təqdim rtmək istəyirsinizsə o zaman "Yeni bayannamə" düyməsinə sıxın əks hala "Əsas səhifəyə qayıt" düyməsinə sıxaraq (Şəkil 1.) bəyannamələr haqqında ümumi məlumat səhifəsinə qayıda bilərsiniz.**

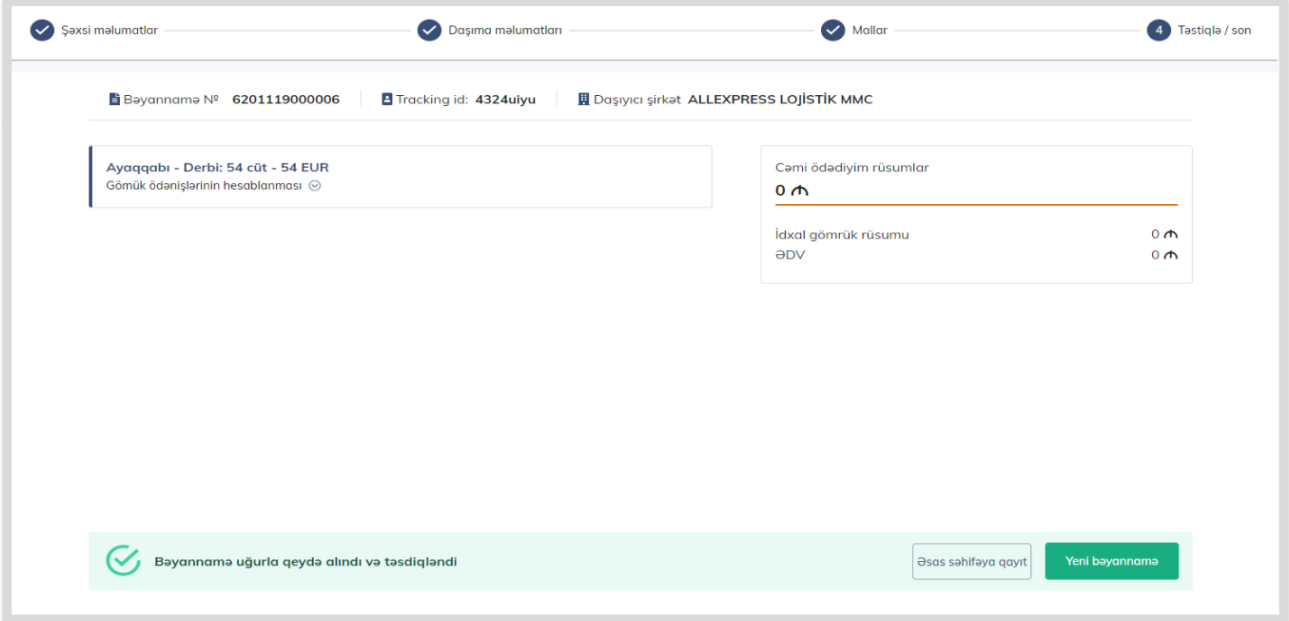

## **Şəkil 9.**

**Portalın ana səhifəsində "Rəy və təkliflər" bölməsinə daxil olaraq müvafiq gömrük orqanınını və ya xidmət sahəsini seçməklə öz rəy və təkliflərinizi bildirə bilərsiniz.**

**Məlumatlarınızın təhlükəsizliyi üçün Portalda işlərinizi yekunlaşdırdıqdan sonra "Asan çıxış" vasitəsi ilə sistemdən çıxmağı unutmayın.**